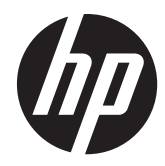

# 实施和最佳实践指南

HP MultiSeat 计算解决方案

©Copyright 2011 Hewlett-Packard Development Company, L.P. 本文档中包含 的信息如有更改,恕不另行通知。

Microsoft、Internet Explorer、MultiPoint 和 Windows 是 Microsoft Corporation 在美国 的注册商标。

Adobe 和 Adobe Flash Player 是 Adobe systems Incorporated 的商标或注册商标。

Intel 和 Intel Active Management Technology (AMT) 是 Intel corporation 在 美国和其它国家/地区的商标。

随 HP 产品和服务附带的明示保修声明涵盖 了相应产品和服务的全部保修服务。本文档 中的内容不应视为构成任何附加保修条款。 HP 对本文档中出现的技术错误、编辑错误或 遗漏不承担任何责任。

本文档包含的所有权信息均受版权保护。未 经 Hewlett-Packard Company 事先书面许 可,不得将本文档的任何部分影印、复制或 翻译成其他语言。

第二版(2011 年 8 月)

第一版(2011 年 3 月)

文档部件号: 656125-AA2

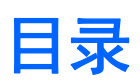

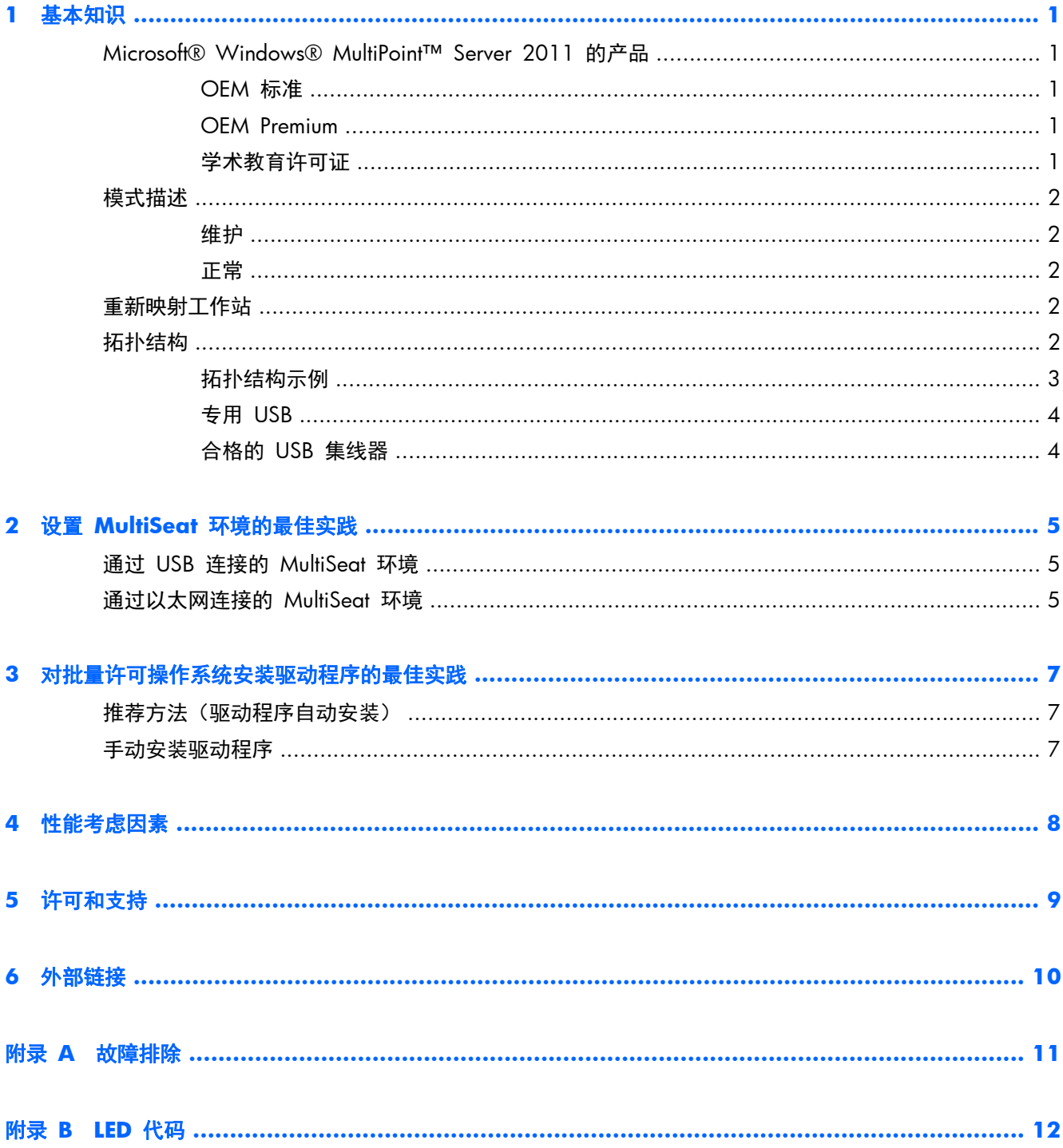

# <span id="page-4-0"></span>**1** 基本知识

## **Microsoft® Windows® MultiPoint™ Server 2011** 的 产品

### **OEM** 标准

- HP MultiSeat ms6005 或 ms6200 台式电脑(主机电脑)在出厂时预装了 Windows MultiPoint Server 2011,其中包含服务器真品证书 (COA) 和主机工作站客户端访问许可 (CAL)
- HP 零客户端需要单独购买;包含客户端操作系统 CAL
- HP 预装了 18 种语言版本的 Windows MultiPoint Server 2011
- 不允许域联合
- 操作系统最大用户数: 10 个 (请参见第 8 [页的性能考虑因素\)](#page-11-0)
- 最大内存: 8 GB

### **OEM Premium**

- HP MultiSeat ms6005 或 ms6200 台式电脑 (主机电脑) 在出厂时预装了 Windows MultiPoint Server 2011,其中包含服务器真品证书 (COA) 和主机工作站客户端访问许可 (CAL)
- HP 零客户端需要单独购买;包含客户端操作系统 CAL
- HP 预装了 18 种语言版本的 Windows MultiPoint Server 2011
- 允许域联合
- 操作系统最大用户数: 20 个 (请参见第 8 [页的性能考虑因素\)](#page-11-0)
- 最大内存: 32 GB

### 学术教育许可证

- HP MultiSeat ms6005 或 ms6200 台式电脑出售时已安装 FreeDOS,但不提供客户端访问许可 (CAL)
- 需要购买 MultiPoint Server 2011 学术教育许可证版本
- 必须从 HP 下载和安装设备驱动程序
- HP 零客户端不包含用户 CAL
- 提供多种语言版本:18 种完全本地化的版本, 20 种仅本地化了操作系统的版本 (MultiPoint Manager 未本地化)
- <span id="page-5-0"></span>● 允许域联合
- 操作系统最大用户数: 20 个 (请参见第 8 [页的性能考虑因素\)](#page-11-0)

## 模式描述

Microsoft Windows MultiPoint Server 2011 可以下面描述的两种不同模式运行:

- 维护,请参见第 2 页的维护
- 正常模式,请参见第 2 页的正常

### 维护

"维护"模式是管理用户执行维护任务时 MultiPoint Server 2011 系统的状态。没有工作站切换到该模 式——该模式将结束所有用户会话。所有软件和驱动程序安装(包括更新系统设置)都以"维护"模式 进行。

通过从 MultiPoint Manager 中选择"切换到维护模式"可访问"维护模式"。

### 正常

"正常"模式为默认模式。用户通常以"正常"模式登录并执行每个工作站的单个任务。每个会话运行 一个单独的 RDP 会话。软件更新和驱动程序安装不应以"正常"模式执行。

## 重新映射工作站

MultiSeat 使用自动映射功能关联每个连接的零客户端。如果自动映射功能失效,则用户可手动将其工 作站与该功能关联。自动映射不适用于主机工作站。如果配置发生更改,则重映射功能可用于重新配置 主机工作站的关联。

要执行该操作,请从 MultiPoint Manager 选择"重新映射所有工作站"。

## 拓扑结构

- Windows MultiPoint Server 2011
	- Windows MultiPoint Server 2011 支持主机系统上的 PS/2 键盘/鼠标。
	- Windows MultiPoint Server 2011 支持主机工作站上的音频和麦克风。

```
\frac{dy}{dx}: 要使用该功能, 必须使用 PS/2 键盘和鼠标配置主机工作站。该功能不支持 USB 键盘
或鼠标。
```
Windows MultiPoint Server 2011 支持通过 USB 电缆菊链式连接的客户端设备。菊链式连 接无需额外的 USB 集线器,可简化布线而且可延长主机和工作站之间的距离。

**学 注:** 通过以太网连接的零客户端不支持菊链。

HP 每条菊链支持的客户端设备不超过三个。

菊链中的所有客户端都必须采用交流电供电。

#### 2 第 1 章 基本知识

#### <span id="page-6-0"></span>| | | | | | | | | | USB 2.0 规格支持的最大电缆长度为五米。

不能将 t100 或 t150 客户端与连接到同一 MultiSeat 主机电脑的 t200 零客户端混合, 但是可 以将 t100 和 t150 客户端设备混合。

- HP MultiSeat 瘦客户端 t100 系列 (t100 和 t150 客户端设备)
	- 所有 t100 系列的客户端设备都通过 USB 电缆直接连接至主机系统。
	- MultiSeat 瘦客户端 t100 具有用于 PS/2 键盘/鼠标、麦克风、扬声器/耳机以及 VGA 显 示器的端口。
	- MultiSeat 瘦客户端 t150 具有两个 USB 端口和一个电源接口,可用于交流电源适配器或"通 电式"的 HP 显示器(如 HP LE1851wt 18 英寸宽屏 LCD 显示器)。(交流电源适配器和 显示器需单独购买)。
	- 如果未连接可选的直流电源适配器, 则 t150 客户端仅支持一个 100 毫安 USB 设备 (低电 耗),如某些闪存驱动器。
- 用于 MultiSeat 的 HP t200 零客户端
- **| 学注:** 主机电脑必须为 HP MultiSeat ms6005 或 ms6200 台式电脑。t200 零客户端不支持 HP MultiSeat ms6000 台式电脑。
	- t200 零客户端可通过以太网或 USB 电缆直接连接至主机系统。
	- t200 零客户端具有用于以太网、麦克风、扬声器/耳机以及 VGA 显示器的端口。
	- t200 零客户端具有四个 USB 端口和一个电源接口,可用于交流电源适配器或者"通电式"的 HP 显示器(如 HP LE1851wt 18 英寸宽屏 LCD 显示器)。(交流电源适配器和显示器需 单独购买)。
	- 如果未连接可选的直流电源适配器, 则 t200 零客户端支持一个标准 USB 鼠标和一个标准键 盘以及一个 100 毫安 USB 设备 (低电耗), 如某些闪存驱动器。

如果已将可选的直流电源适配器连接到工作电源插座或显示器,则 t200 零客户端可支持一 个 USB 键盘、一个 USB 鼠标以及两个 500 mA(高电耗)USB 设备。

### 拓扑结构示例

- HP MultiSeat 瘦客户端 t100 系列
	- 六个会话: 五个 t100 系列客户端, 直接连接至主机电脑和主机工作站
	- 十个会话: 九个 t100 系列客户端,直接连接至主机电脑和主机工作站(需使用 PS/2 鼠标 和键盘配置)
- 用于 MultiSeat 的 HP t200 零客户端
	- 五个会话: 四个 t200 零客户端, 通过 USB 电缆直接连接至主机电脑和主机工作站
	- 六个会话: 五个 t200 零客户端和主机工作站,每个均通过以太网电缆连接至 LAN(局域 网)
	- 七个会话: 三个菊链式连接的 t200 零客户端 (第一个连接至第二个,第二个连接至第三 个,第三个通过 USB 电缆直接连接至主机电脑和主机工作站)以及三个 t200 零客户端和主 机工作站,每个均通过以太网电缆连接至 LAN(局域网)

### <span id="page-7-0"></span>专用 **USB**

Windows MultiPoint Server 2011 现在提供客户端工作站上的专用 USB 功能。例如,只有该工作站上 的用户可访问连接至 t150 客户端或 t200 零客户端上 USB 端口的 USB 闪存驱动器。但是所有用户 都可访问连接至主机电脑的 USB 闪存驱动器。有关各种 USB 设备类型行为的详细信息,请参阅 [Microsoft TechNet](http://technet.microsoft.com/en-us/library/wms-2011-usb-devices.aspx) 页面。

### 合格的 **USB** 集线器

- Belkin 4 端口, 供电式 USB 2.0 集线器: HP 部件号 A519110
- Belkin 7 端口, 供电式 USB 2.0 集线器: HP 部件号 A519109
- Belkin 7 端口, 轻型集线器: 供应商部件号 F5U700-BLK
- Belkin 高速 USB 2.0 4 [端口轻型集线器:](http://www.belkin.com/IWCatProductPage.process?Product_Id=369775) 供应商部件号 F5U403TTBLK

# <span id="page-8-0"></span>**2** 设置 **MultiSeat** 环境的最佳实践

在需要即插即用的便利性或在没有以太网基础设施的设置中,通过 USB 连接的环境是理想选择。如果 主机电脑及其客户端之间所需距离肯定超过 USB 允许的距离,则通过以太网连接的环境是理想的选择。 这也有助于减少主机电脑周围电缆杂乱的情况。

**学注:** 如果您的主机电脑上未预装 t200 零客户端驱动程序, 请从 HP 网站上进行下载。转至 hp.com,依次单击 **SUPPORT & DRIVERS**(支持和驱动程序)、**Drivers & Software**(驱动程序 和软件),在字段中键入主机电脑型号(**ms6005** 或 **ms6200**),并单击 **SEARCH**(搜索)查找最新的 t200 零客户端驱动程序。

## 通过 **USB** 连接的 **MultiSeat** 环境

该设置适用于 t100 系列客户端或 t200 零客户端。

**学注:** 不能将 t100 系列客户端和 t200 零客户端混合同时连接到 MultiSeat 主机电脑, 但是可以将 t100 和 t150 客户端设备混合连接。

- ▲ 将零客户端连接至主机电脑:
	- 通过 USB 电缆将单个零客户端(非菊链连接)直接连接至主机电脑。
	- 要以菊链式连接零客户端,可通过 USB 电缆将每个客户端依次连接至下一个客户端,然后通 过 USB 电缆将菊链中的其中一端连接至主机电脑。

学注: 通过 USB 电缆最多可将三个零客户端以菊链连接。

必须使用连接至交流电源的可选电源适配器或"通电式"的 HP 显示器为菊链中的每个零客 户端供电。

## 通过以太网连接的 **MultiSeat** 环境

该设置仅适用于 t200 零客户端。

- 不支持通过以太网连接的零客户端以外的菊链。
- 如果没有 USB 连接供电, 则零客户端必须有其他电源: 可以是连接至交流电源的可选电源适配器 或者是"通电式"的 HP 显示器。
- 需要以太网基础设施。
	- 该基础设施应该为 100 Mb 或 1 Gb 系统。
	- 强烈建议使用 DHCP。
	- 在与主机电脑相同的子网上只能看到 t200 零客户端。
- 通过以太网连接的 t200 零客户端在 MultiPoint Manager 中查看时, 看上去像操作系统的本地 USB 设备。
- 有两种硬件重置方式:
	- 清除分配 在开机时按住凹陷的重置按钮, 直至 LED 闪烁蓝色/琥珀色
	- 清除全部(出厂默认设置)- 按住重置按钮七秒, 直至 LED 熄灭。该操作并非必须在开机时 进行,但是"不得"将该设备连接至主机(可通过 MultiPoint Manager 中的 **Network Stations**(网络工作站)选项卡查看)。
- **1**. 通过以太网电缆将主机电脑连接至 LAN。
- **2**. 通过以太网电缆将 t200 零客户端连接至 LAN。
- **3**. (建议)一次打开一台或者一小组。
- **4**. (建议)在 MultiPoint Manager 的 **Network Stations**(网络工作站)选项卡中,更改"名称" 和/或"位置"。
- **5**. (建议)标记每个设备。
- **6**. 使用将 t200 零客户端分配至主机电脑的二种方法之一:
	- 基于客户端(热键)
	- 基于主机 (GUI)

#### 基于客户端(热键)的分配

- **1**. 在 MultiPoint Manager 的 **Network Stations**(网络工作站)选项卡中,设置主机的热键。 子网中的每个主机都必须有唯一的热键。
- **2**. 通过确认 LED 交替闪烁蓝色和琥珀色,确保 t200 零客户端尚未分配至主机。如果需要,则请参 阅上文的重置方法。
- **3**. 在连接至 t200 零客户端的键盘上,按下想要给该客户端分配的热键,该热键需要与在主机电脑上 设置的热键匹配。
- **4**. 等候 30 秒到 1 分钟,直到设备准备好进行登录。

#### 基于主机 **(GUI)** 的分配

- **1**. 转至 MultiPoint Manager 中的 **Network Stations**(网络工作站)选项卡。
- **2**. 选择要分配至该主机的客户端。
- **3**. 从右侧的任务区选择 **Assign to this server**(分配至该服务器)。
- 注: 可以在主机电脑上包含通过 USB 连接的 t200 零客户端和菊链连接的 t200 零客户端以及通过 以太网连接的 t200 零客户端。必须如<u>第 5 页的通过 USB 连接的 [MultiSeat](#page-8-0) 环境</u>中所述进行连接。

# <span id="page-10-0"></span>**3** 对批量许可操作系统安装驱动程序的最佳 实践

## 推荐方法(驱动程序自动安装)

在从 DVD 安装 Windows MultiPoint Server 2011 批量许可操作系统之前,请转至 www.hp.com 并 搜索您主机电脑型号的驱动程序。选择 MultiPoint 2011 操作系统,然后查找并下载 "HP Install Assistant" Softpaq。(通过该方法,将无需下载任何其他驱动程序 Softpaq。)提取 Softpaq 内容,并 仔细遵循随附的 PDF 说明。这将创建一个 USB 闪存驱动器,在通过 DVD 安装操作系统时将其插入, 会自动安装所有必需的驱动程序。

## 手动安装驱动程序

如果需要手动安装驱动程序,请注意以下建议:

- 在"维护"模式下执行所有驱动程序和软件安装。
- 在所有驱动程序安装完成前,不要将客户机连接到主机系统。
- 在安装其他驱动程序"之前",请先安装显卡驱动程序; 否则,可能无法正常显示分辨率。
- 安装所有系统驱动程序(可在 HP.com 网站上获取每个 HP 主机电脑型号的驱动程序)。手动安 装驱动程序时,无需下载 "HP Install Assistant" Softpaq。
- 必要时切换到"维护"模式,直到所有驱动程序安装完成。
- 使用 Internet Explorer<sup>®</sup> 的 32 位版本安装浏览器插件(例如 Adobe® Flash® Player)。
- 确保安装了最新的 Microsoft 更新。
- 验证 HP MultiSeat 主机 PC 上的 BIOS 是在 HP.com 上找到的最新版本。
- 加载驱动程序后按照 Quick Setup Poster 顺序连接客户机。
- 所有驱动程序和软件安装后重新启动"正常"模式。

# <span id="page-11-0"></span>**4** 性能考虑因素

评估 MultiSeat 解决方案的相关性能时考虑以下因素:

- 每个客户机会话(包括主机系统)将提供连接到客户机/主机的监视器的原始分辨率。MultiPoint 操 作系统不会降低每个会话的分辨率或色深。
- 性能是每个会话中运行的应用程序的因素和每个主机系统运行的客户机会话的数量。
- 部分启用 Flash 的网站可以是用于单个桌面系统的高密度 CPU。据说运行具有 Flash 的多个 MultiSeat 终端将造成 CPU 运行负载过大。相反,则会引起客户机的性能降低,包括但不限于鼠 标和键盘响应缓慢。如果出现这种情况,请减少客户机的数量,直到达到理想的响应速度。
- 获得更好性能的最佳、最简便的路径是确保 MultiSeat 主机系统、基本或扩展配置和主要使用的 MultiSeat 解决方案达到最佳匹配。
- MultiPoint 操作系统用户会话已安装 Internet Explorer 8 浏览器。强烈建议将兼容性模式用于解 决与旧网站的任何兼容性问题。
- 接下来,必须确保连接至每个主机系统的最佳匹配的客户端数量。对此的最佳参考是 Microsoft TechNet。请参见 第 10 [页的外部链接](#page-13-0)。

# <span id="page-12-0"></span>**5** 许可和支持

提供几个支持选项—必须单独购买。

- [适用于专业客户的](http://www.microsoft.com/licensing/existing-customers/manage-my-agreements.aspx#tab=1) WMS VL 支持链接
- Microsoft [批量许可服务中心](https://support.microsoft.com/oas/default.aspx?ln=en-us&x=15&y=8&c1=508&gprid=15025&&st=1&wfxredirect=1&sd=gn) (VLSC)

# <span id="page-13-0"></span>**6** 外部链接

- [HP MultiSeat](http://www.hp.com/go/multiseat) 解决方案
- [Microsoft Windows MultiPoint Server](http://social.technet.microsoft.com/Forums/en-US/windowsmultipointserver/threads) 论坛
- 适用于 [Windows MultiPoint Server 2011](http://technet.microsoft.com/en-us/library/gg609207.aspx) 的 Microsoft TechNet
- **•** [Microsoft Partner Network](https://partner.microsoft.com/global/40132756)

<span id="page-14-0"></span>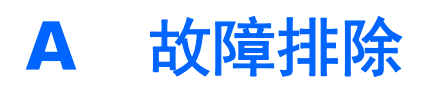

i.

#### **Windows MultiPoint** 无法为较大的显示器显示显示器原始分辨率或推荐的分辨率。

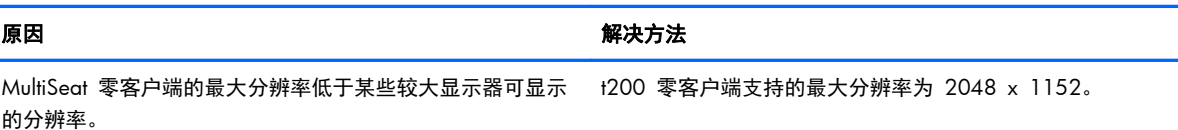

#### 从 **USB** 切换到 **PS/2** 鼠标或键盘(反之亦然)需要重新映射工作站。

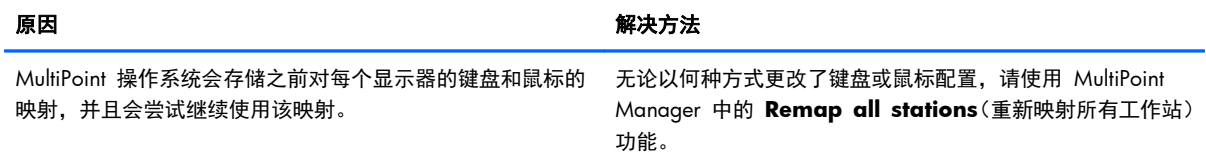

#### 在重新关联之后,主机 **USB** 鼠标在某些 **USB** 端口上失效。

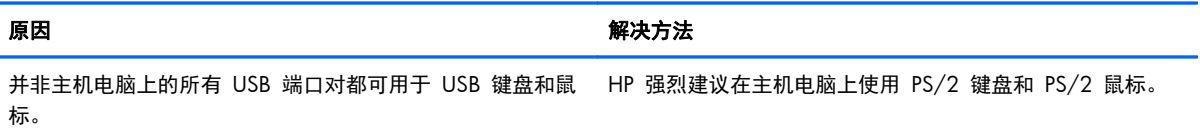

#### **WMSReserved** 和 **SRCShell** 的用户帐户已找到。

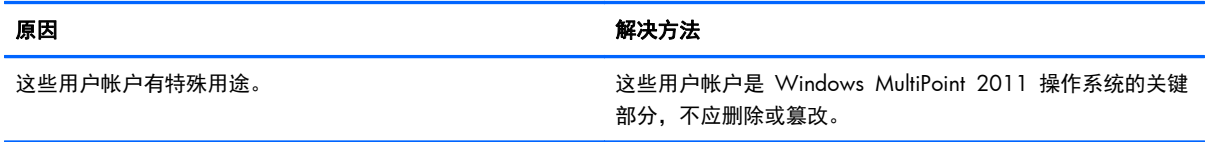

#### 自动登录不能正常工作。

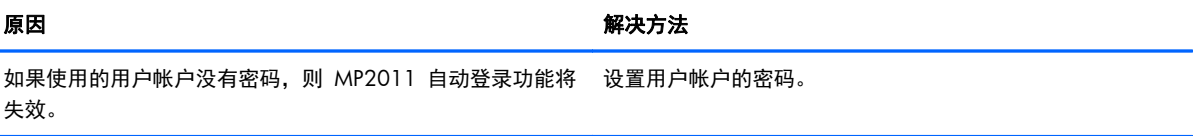

# <span id="page-15-0"></span>**B LED** 代码

#### 表 **B**-**1** 用于 **MultiSeat** 的通过 **USB** 连接的 **HP t200** 零客户端

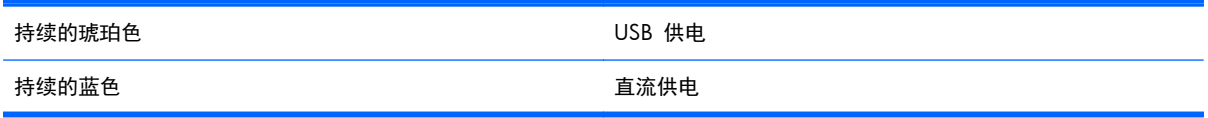

#### 表 **B**-**2** 用于 **MultiSeat** 的通过以太网连接的 **HP t200** 零客户端

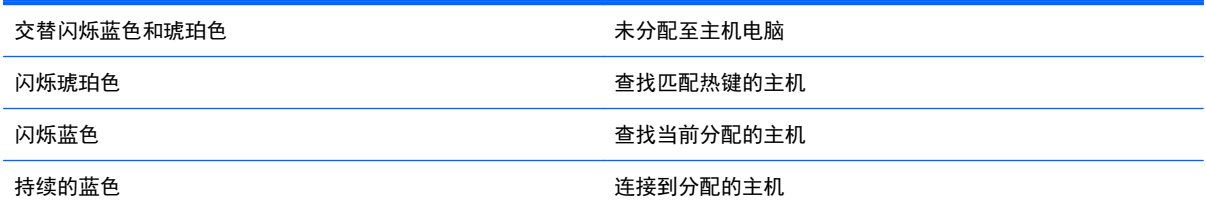